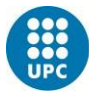

# Manual de ayuda a la presentación electrónica de la renovación del permiso de estudios (renovación del NIE)

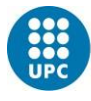

### Requisitos previos

Para poder acceder a la sede electrónica, debes contar con dos cosas:

- a) Un **certificado digital** con el que acceder a la aplicación. Encontrarás la información sobre cómo obtenerlo en el siguiente enlace: [https://www.upc.edu/sri/es/estudiantado/movilidad-estudiantes/incomings/tramites](https://www.upc.edu/sri/es/estudiantado/movilidad-estudiantes/incomings/tramites-legales/durante-tu-estancia/renovacion-tie/renovacion-tie)[legales/durante-tu-estancia/renovacion-tie/renovacion-tie](https://www.upc.edu/sri/es/estudiantado/movilidad-estudiantes/incomings/tramites-legales/durante-tu-estancia/renovacion-tie/renovacion-tie) En la sección: "1. Obtén tu certificado electrónico". Después, deberás instalarlo en el navegador del PC o portátil (o dispositivo móvil en general) que quieras utilizar para enviar los documentos para la renovación de tu permiso de estancia por estudios.
- b) Instalar la aplicación **Autofirma** en el mencionado ordenador. En el siguiente enlace encontrarás información sobre cómo hacerlo: <https://firmaelectronica.gob.es/Home/Descargas.html>

Dicha aplicación te sirve para firmar tu envío, al finalizar la introducción de los documentos.

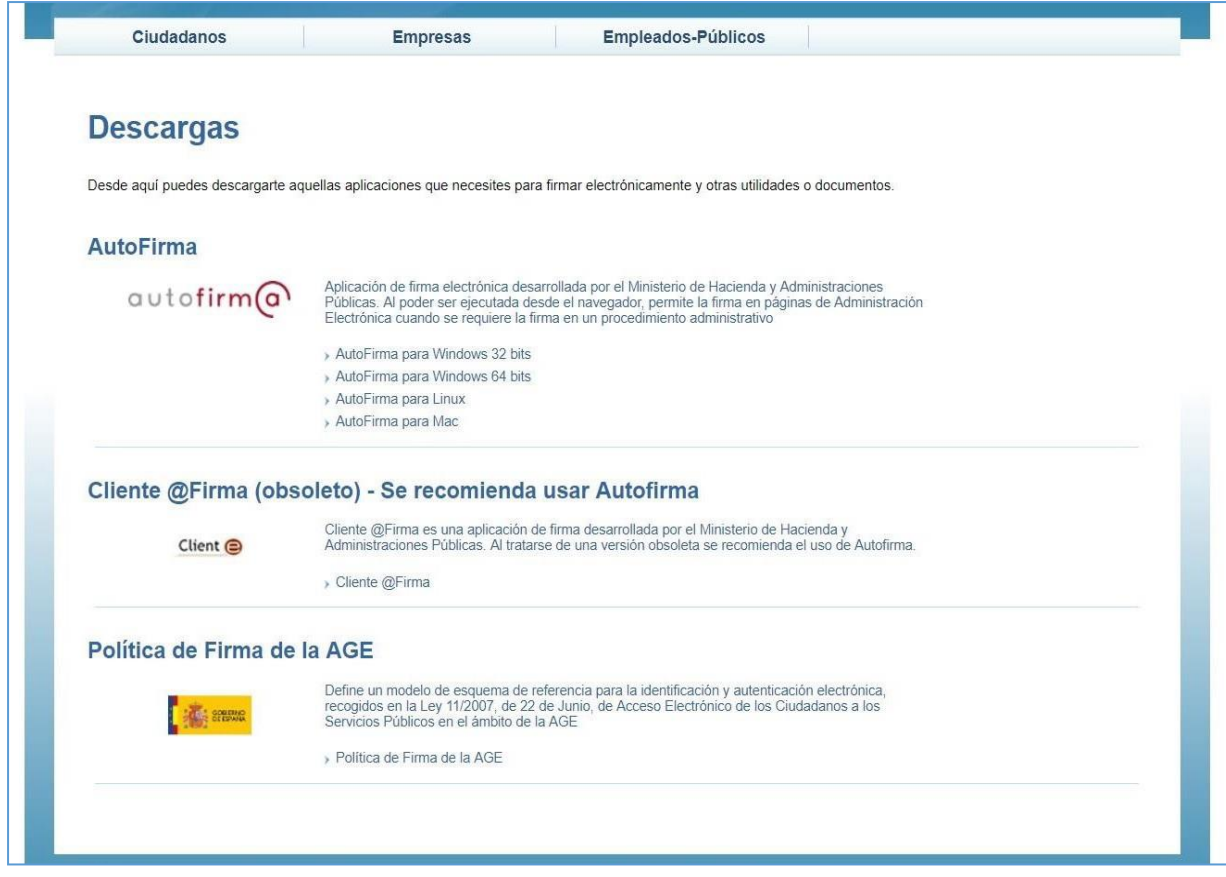

Una vez tengas el certificado instalado en tu navegador y la aplicación "Autofirma" instalada, puedes iniciar el envío electrónico de los documentos para la renovación de tu permiso de estancia por estudios.

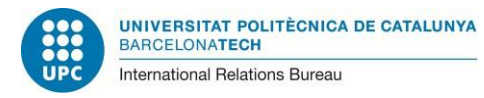

# Envío de documentos

Debes ir al enlace siguiente:

<https://sede.administracionespublicas.gob.es/procedimientos/index/categoria/34>

y entrar en el epígrafe:

"**MERCURIO – Renovación de Autorizaciones de Extranjería – Presentación Telemática**".

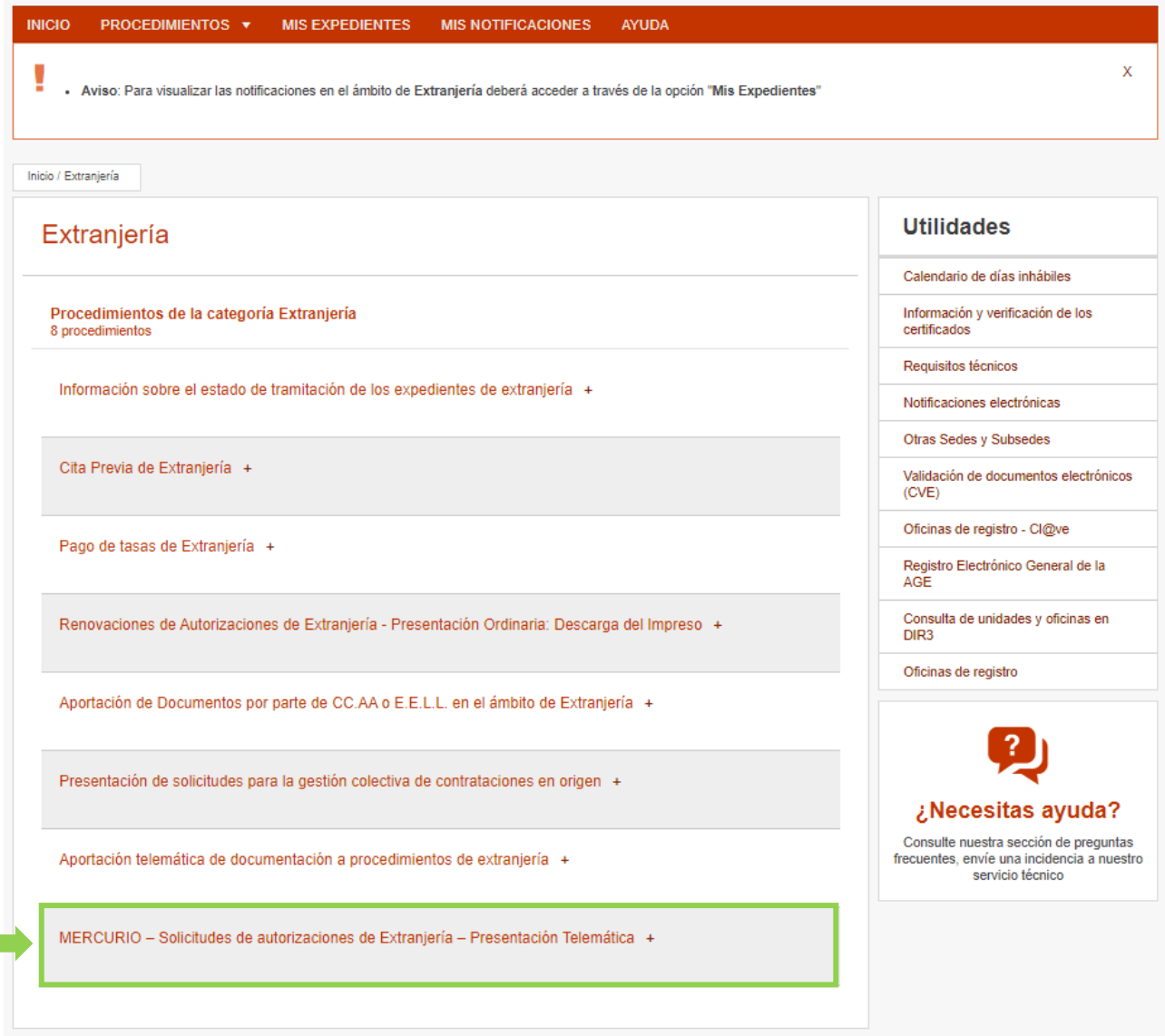

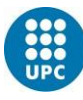

La primera página que encontrarás contiene información relativa al procedimiento. Debes ir al final de la página y hacer clic en el botón rojo que indica: **"Acceder al Procedimiento a solicitudes telemáticas de autorizaciones de extranjería".**

- a través de la pasarela de pago del Ministerio de Hacienda y Administraciones Públicas. - a través de una entidad bancaria previa descarga e impresión de la tasa a pagar. Tanto el acceso a la pasarela de pago de la tasa como a la descarga del impreso de la tasa se encuentra en el siguiente enlace: Enlace a tasas Si no adjunta el justificante del pago de la tasa durante la presentación telemática de la solicitud se recomienda que presente dicho justificante de pago en la oficina de extranjería correspondiente por vía ordinaria, lo que puede motivar un retraso en la tramitación de su solicitud - La solicitud seguirá su tramitación normal y una vez resuelta se le notificará el resultado de la misma. REQUISITOS TÉCNICOS DEL PROCEDIMIENTO: - Sistema Operativo: Windows 2000 / XP / Vista / 7 / Server 2003 / Server 2008 y superiores. - Navegador web: Internet Explorer 7 o superior, en 32 y 64 bits (incluido Internet Explorer 9). JRE: JRE 6 update 17 y superiores ó JRE 7 instalado en el navegador (1.6 update 25 recomendada) - Certificado digital de usuario instalado en el navegador / sistema operativo o disponible a través de un módulo PKCS#11 o CSP instalado en el navegador (caso del DNI-e). Tener instalado el programa Autofirma https://firmaelectronica.gob.es/Home/Descargas.html - Resolución de problemas con el navegador - Resolución de problemas con Java En cumplimiento del artículo 13 del Reglamento (UE) 2016/679 general de protección de datos, de 27 de abril de 2016 (RGPD) se informa de que los datos personales facilitados corresponden al tratamiento de datos de la Actividad Extranjería, incluida en el Registro público de Actividades de Tratamiento (RAT) puesto a disposición a través de la web del Ministerio de Política Territorial y Función Pública, en el siguiente enlace web: http://www.mptfp.gob.es/portal/ministerio/protecciondatos/rat.html para el ejercicio de potestades públicas. Puede ejercitar sus derechos de acceso, rectificación, supresión y portabilidad de sus datos, de limitación y oposición a su tratamiento, así como a no ser objeto de decisiones basadas únicamente en el tratamiento automatizado de sus datos, cuando procedan, a través del siguiente enlace web: http://www.mptfp.gob.es/portal/ministerio/proteccion-datos/ejercicioderechos.html.

Acceder a Solicitudes Telemáticas de Autorizaciones de Extranjería

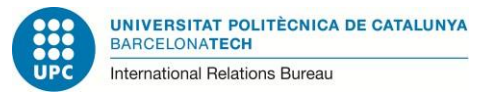

En la siguiente página, titulada: "Renovación de Autorizaciones de Extranjería", sólo desplázate hacia abajo y selecciona: "**CONTINUA**".

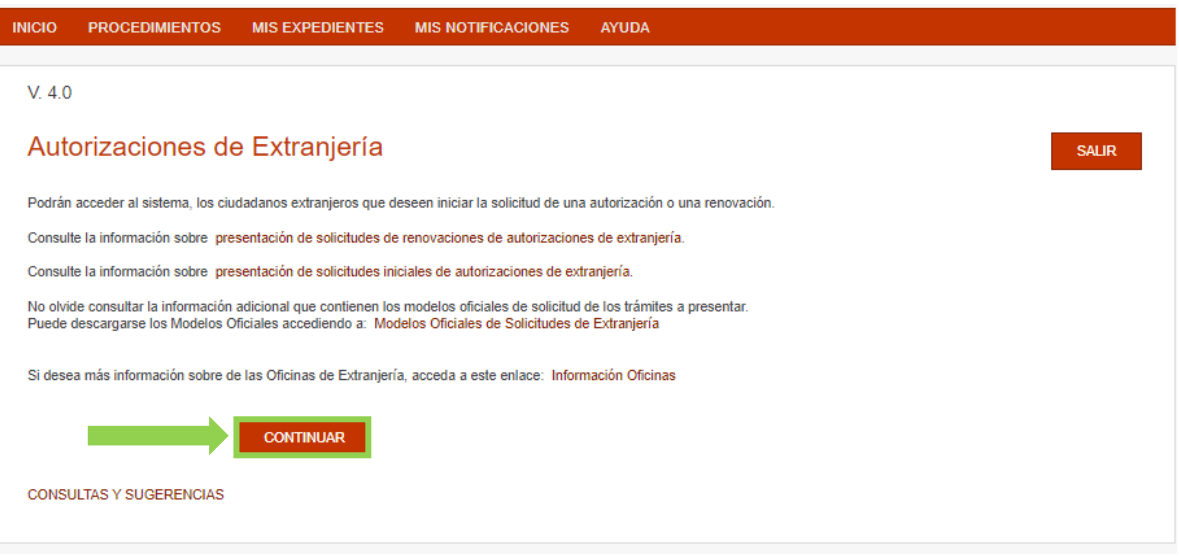

En la siguiente página se produce la validación del certificado digital. Selecciona, entre las opciones, la que indica: "**ACCESO INDIVIDUAL**", y pulsa en "**CONTINUAR INDIVIDUAL**".

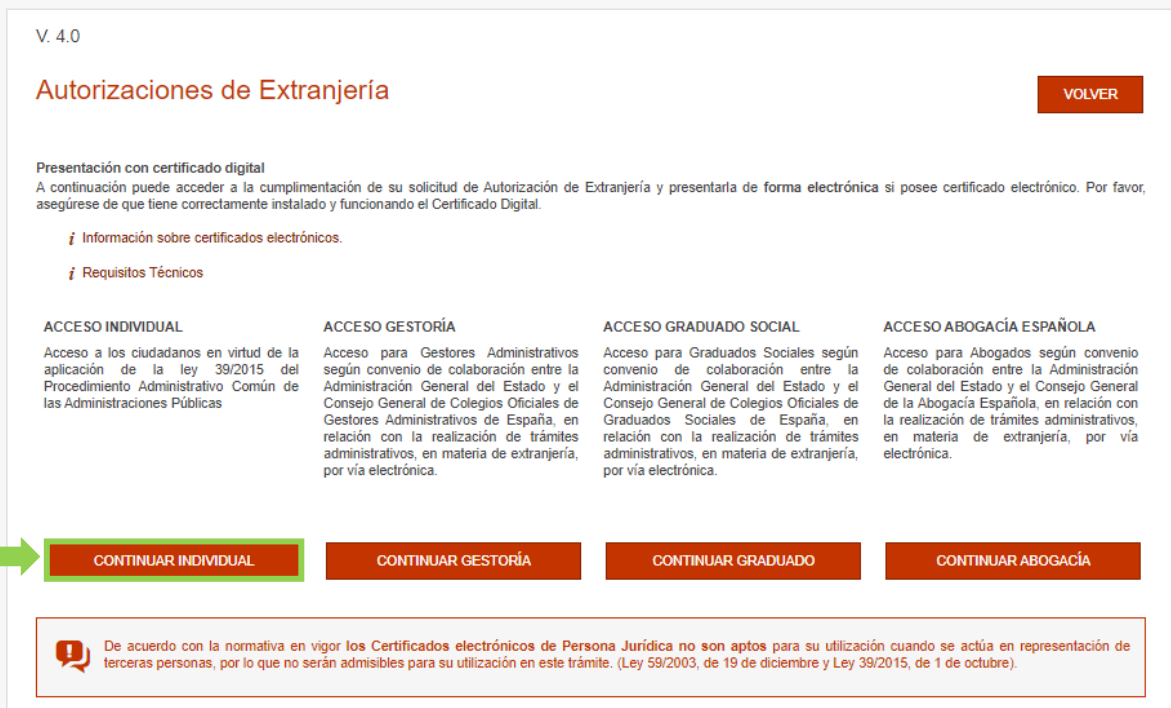

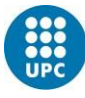

Tras producirse la validación del certificado digital puedes acceder a la solicitud para renovar tu TIE haciendo clic en **"CONTINUAR PRESENTACIÓN"**

 $V.4.0$ 

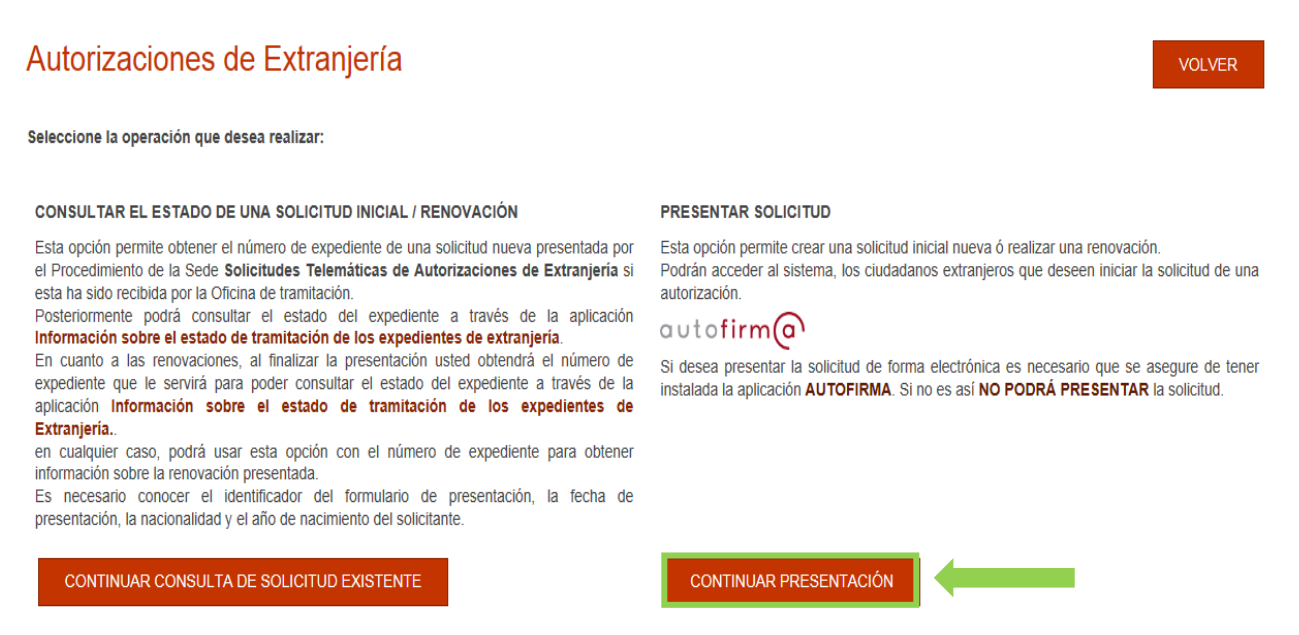

A continuación, aparecerá un cuadro con diferentes opciones. Debes seleccionar la opción "**Presentar renovación/Obtener resguardo renovación**".

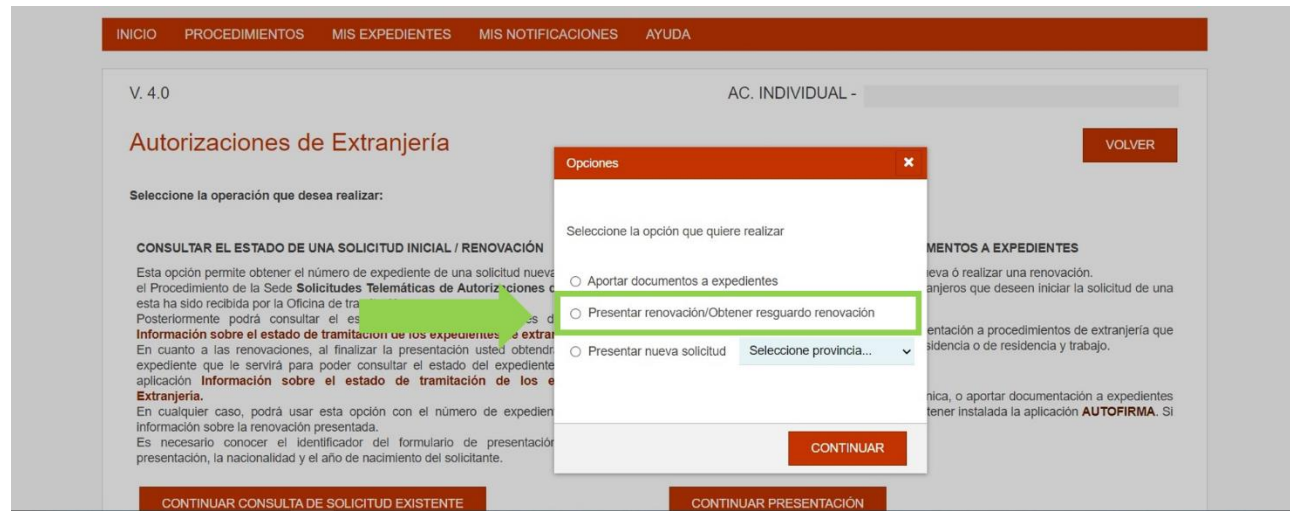

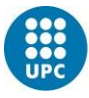

Después el sistema te solicitará que valides tu certificado digital, pulsando sobre "ACCEPTAR" cuando aparezcan los datos de tu certificado electrónico.

En la siguiente pantalla, debes rellenar los datos siguientes:

- NIE
- País de nacionalidad
- Fecha de caducidad de tu tarjeta
- Año de nacimiento.

El campo siguiente no hace falta rellenarlo. Luego, pulsa en "ACEPTAR" para pasar a la siguiente pantalla.

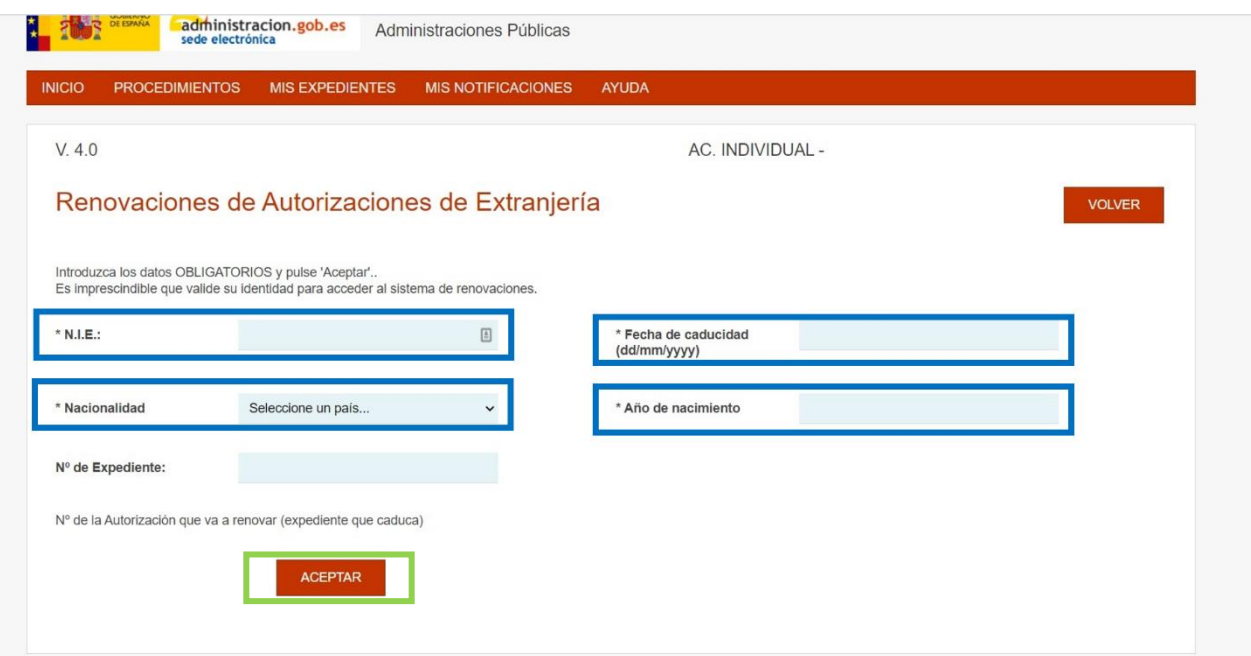

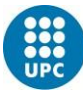

UNIVERSITAT POLITÈCNICA DE CATALUNYA<br>BARCELONATECH International Relations Bureau

En la pantalla siguiente, la aplicación detectará tus datos y, si éstos son correctos, ya aparecerá tu situación de "estancia por estudios". El sistema también te asigna un "Nº de expediente".

Si en esta pantalla se mostrara una situación diferente (cualquier otra que no indique "Estancia por estudios"), por favor no continúes, y consulta con la OMI. Si aparece "estancia por estudios", selecciona "**CONFORME**" y pasarás a la siguiente pantalla.

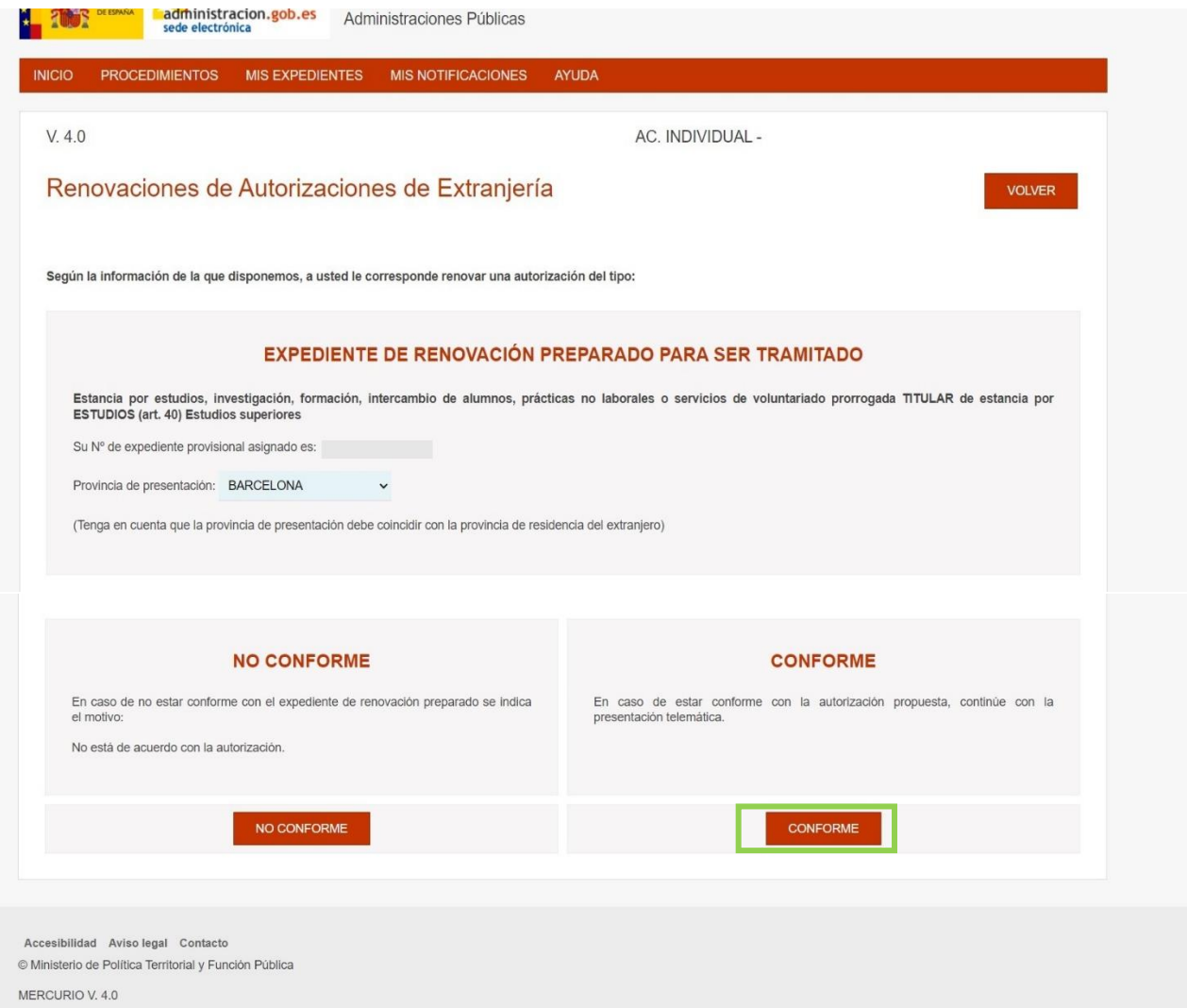

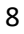

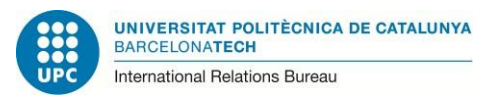

En la pantalla siguiente, aparecerán, grabados ya, algunos de tus datos en la parte de "Datos personales". Es probable, sin embargo, que falten algunos. Rellena los que falten, por favor.

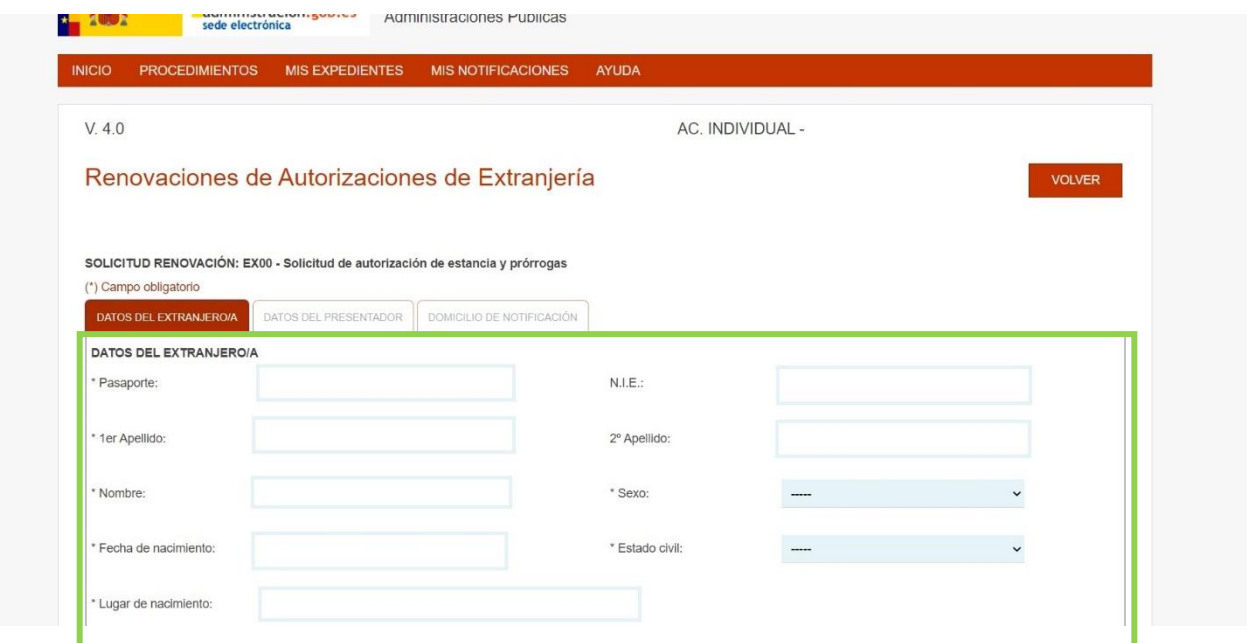

Más abajo, en la misma pantalla, **debes rellenar (o actualizar, si aparecieran datos anteriores tuyos) los datos referentes a tu domicilio en España**. **También es aconsejable que incluyas tu número de teléfono y tu dirección de correo electrónico** (al menos, uno de los dos).

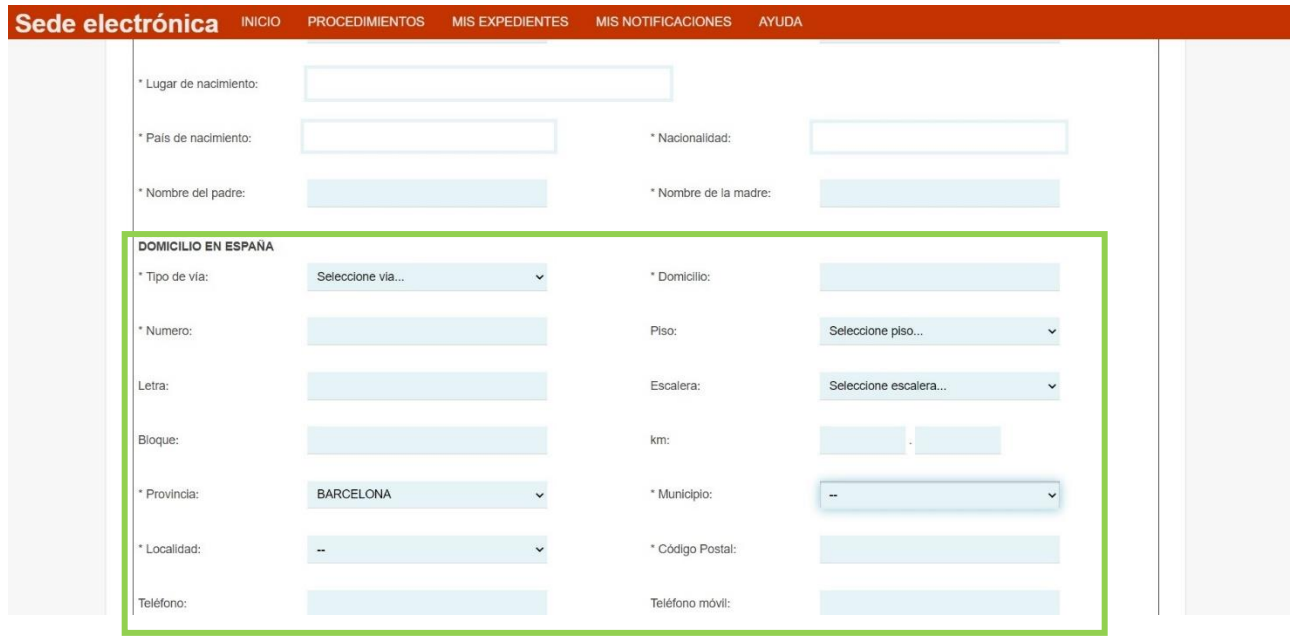

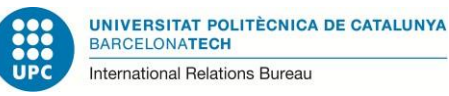

En la parte del final de esa pantalla, sólo es necesario que marques la casilla final, según la cual autorizas la comprobación de tus datos de identidad y residencia (datos de empadronamiento).

**No hace falta que rellenes la parte del representante legal**, ya que tú mismo/a eres quien envía los documentos. Tampoco es necesario indicar los motivos y el tiempo de prórroga, pues dicha información estará en los documentos que presentes.

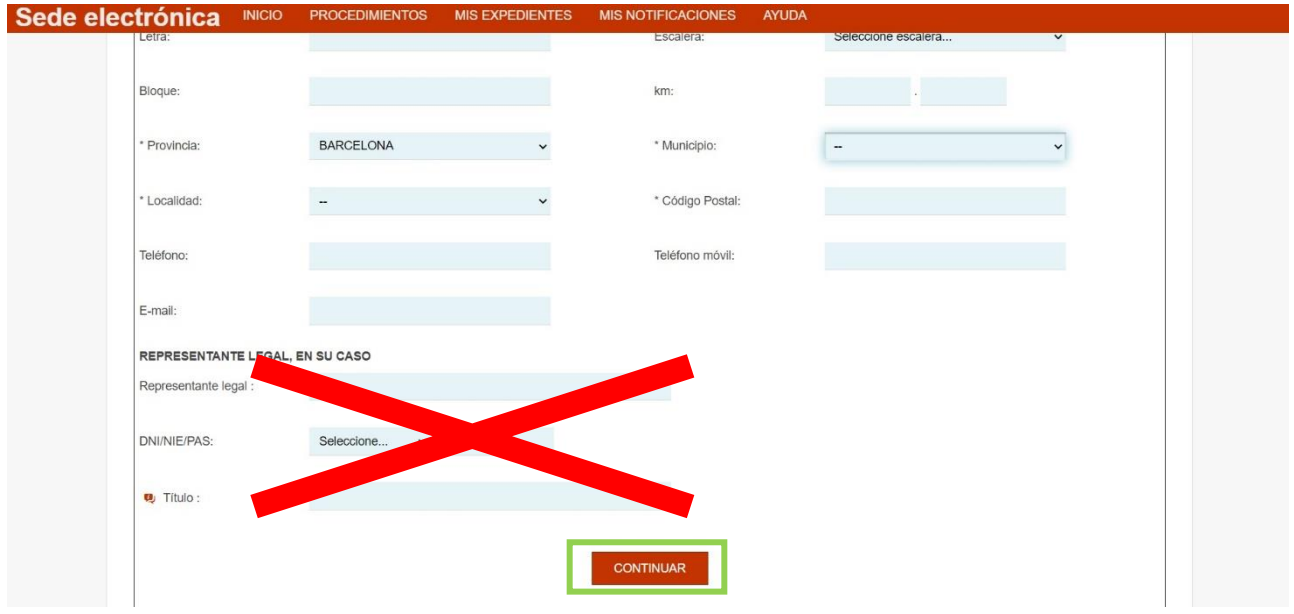

La segunda solapa de la presente pantalla indica: "Datos del presentador de la solicitud". Como el interesado y el presentador de la solicitud eres tú mismo, no hace falta que rellenes esta solapa. Clica en "continuar" y pasa a la solapa siguiente.

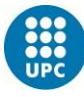

Finalmente, pasarás a la solapa en la que debes indicar "Domicilio a efectos de notificaciones".

Primero has de indicar tu nombre completo, pasaporte y número de NIE.

Después has de indicar tu domicilio. Si es el mismo que el que habías hecho constar en la pantalla anterior, indícalo de nuevo, por favor. En caso de que estés a punto de cambiar de domicilio, indica la nueva dirección; o bien el domicilio de alguien (familiar, amigo) que pueda recoger tu correspondencia (aunque si presentas electrónicamente, no suelen enviarte nada por correo).

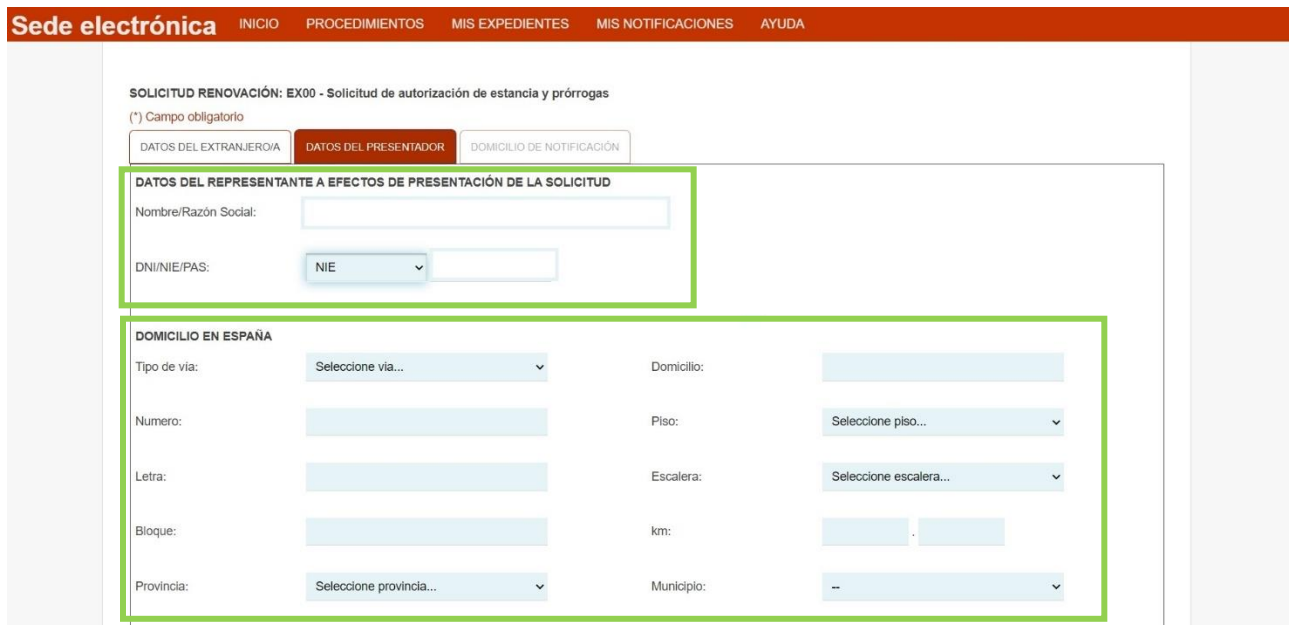

En la parte inferior verás una casilla que pone "**CONSIENTO que las comunicaciones y notificaciones se realicen por medios electrónicos**". Márcala. A continuación, clica en "**CONCLUIR**".

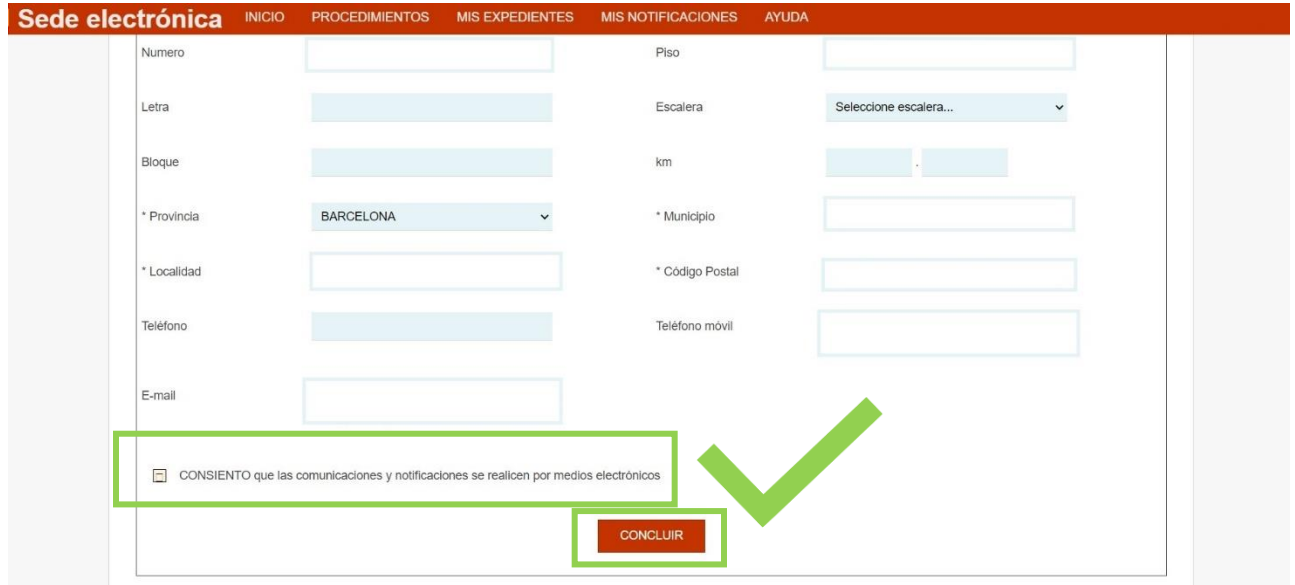

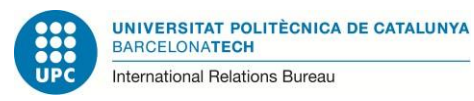

Acto seguido te aparecerá una ventana en que se te pide que confirmes que conoces la política de tratamiento de tus datos personales. Debes clicar en "**Aceptar**" para poder continuar.

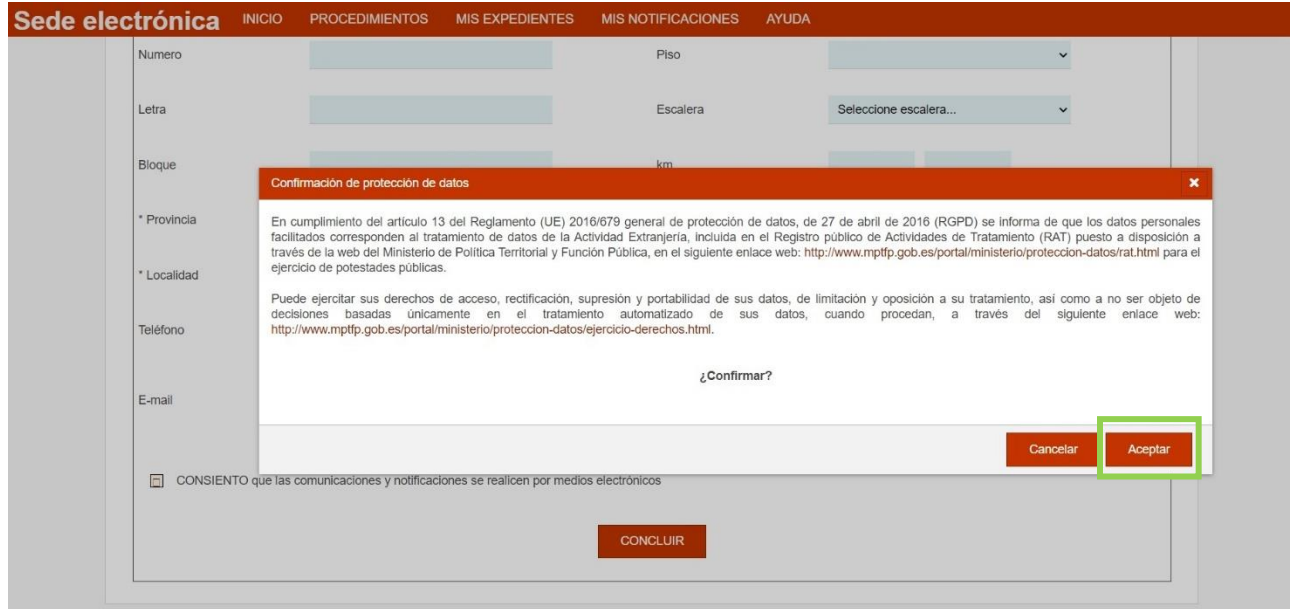

En la pantalla siguiente sólo debes pulsar en "Presentación de la solicitud de forma electrónica": "**PRESENTACIÓN ELECTRÓNICA**", para pasar a la siguiente pantalla.

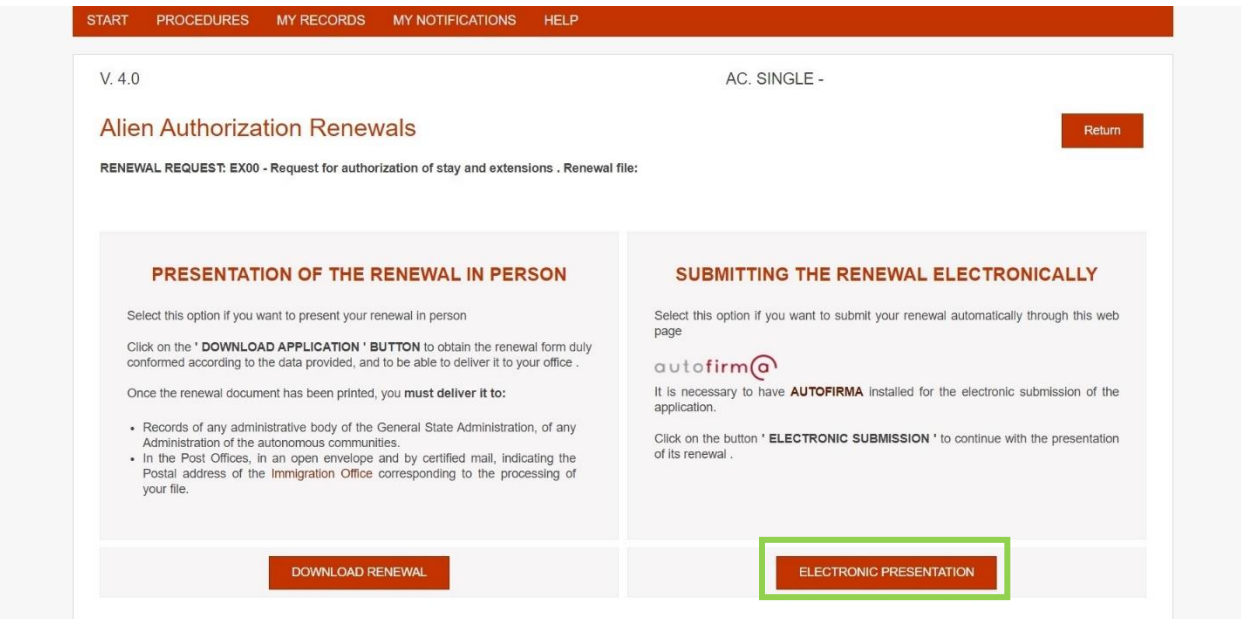

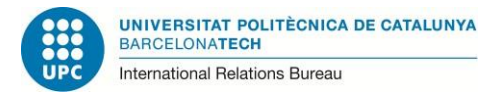

A continuación, te aparecerá una ventana en que deberás confirmar que presentas tu documentación desde territorio español. Márcala y clica en "**Aceptar**".

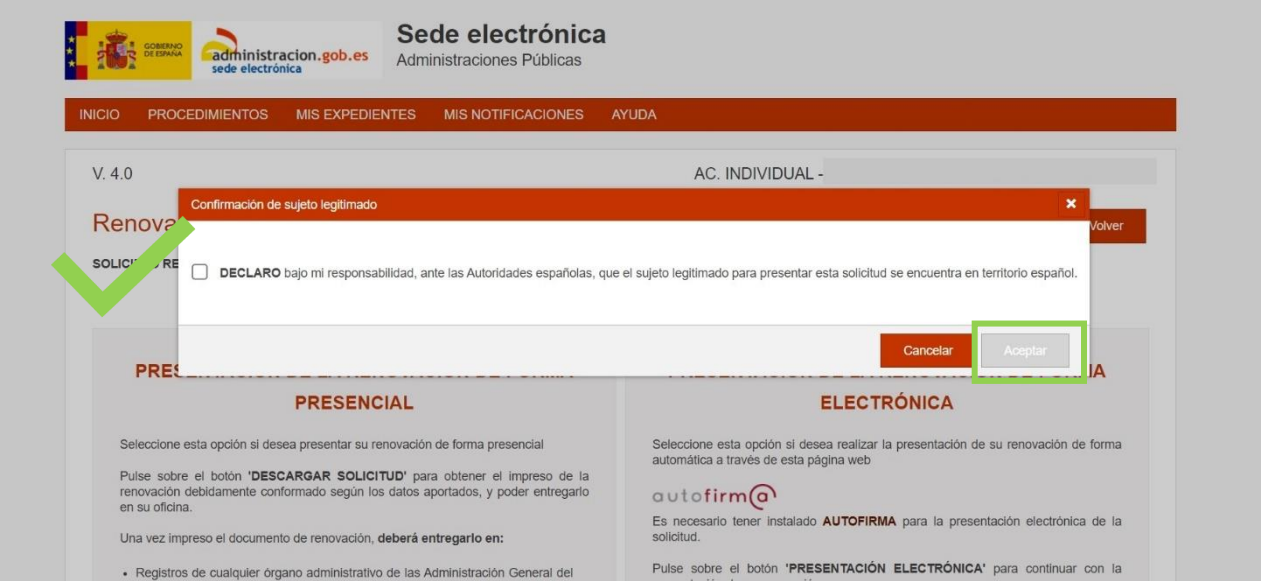

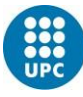

Ya has llegado a la pantalla en que deberás subir tus documentos.

En la misma página, se indican los requisitos técnicos de los documentos (tipo, tamaño, etc.) para que puedan ser admitidos por el sistema.

Nuestra recomendación es que juntes todos los documentos papel en un solo fichero PDF, para enviarlos. Como verás cuando uses la aplicación, muchas veces se interrumpe el proceso y te hace volver a empezar la introducción. Por lo tanto, hay menos probabilidades de que se interrumpa si envías todo junto en un solo fichero.

Si el fichero tuviera un tamaño muy grande, entonces sí que deberás repartirlo en dos o más documentos.

Si envías tu documentación de renovación toda junta en un solo fichero, debes escoger en la descripción la opción: **"Otros documentos"** y en el cuadro de texto que se te abre, indica: **"Documentación completa"**.

Una vez hayas adjuntado la documentación, clica en "**CONTINUAR**".

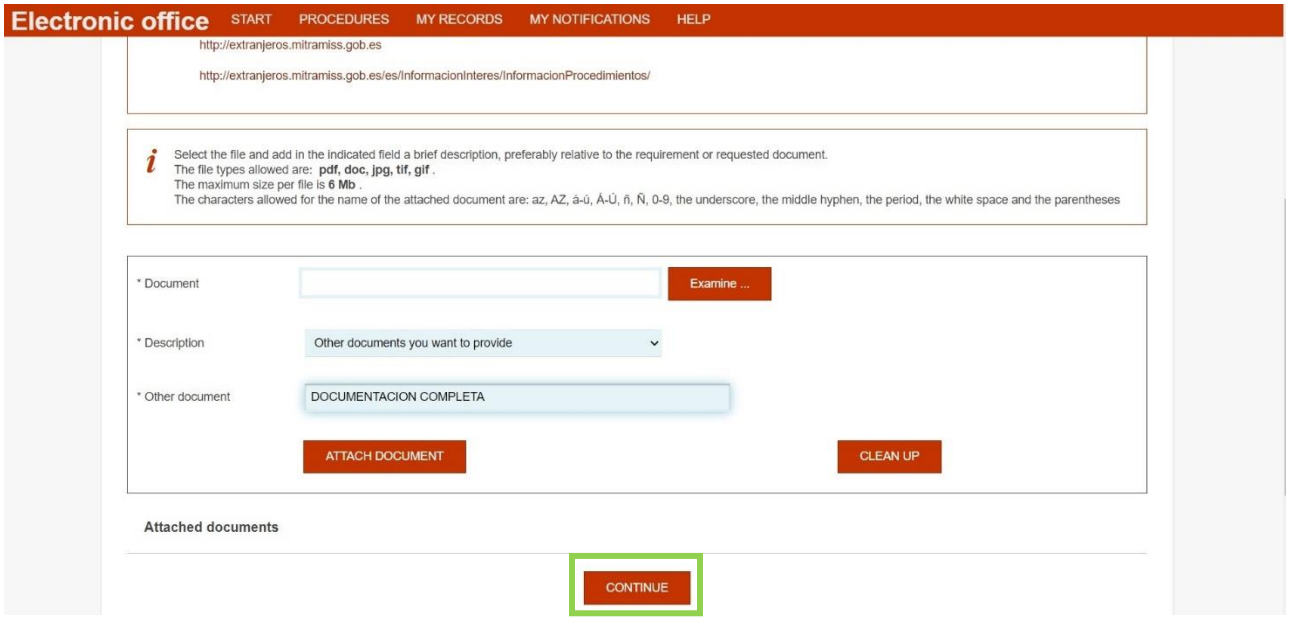

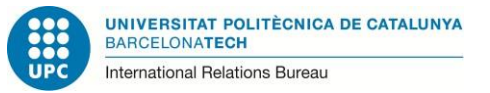

Una vez los documentos han sido correctamente recibidos por la aplicación, aparece la siguiente pantalla donde se genera el registro de la solicitud.

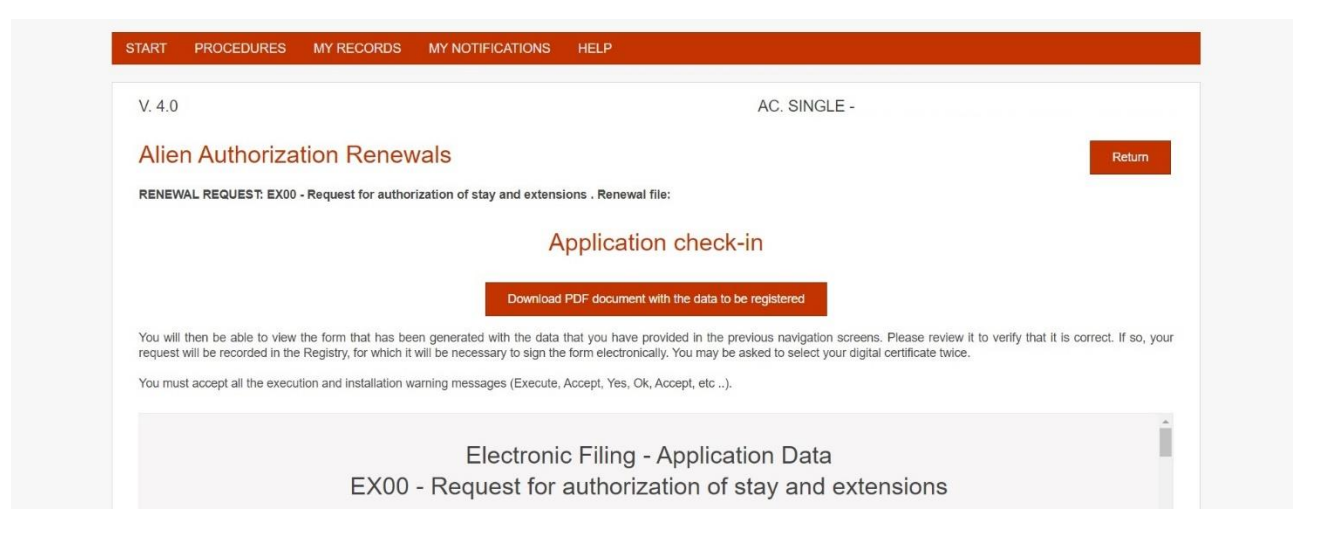

**Para esta última firma de la solicitud de renovación, el certificado digital no es suficiente: necesitas tener instalada en el ordenador también la aplicación AUTOFIRMA.** En caso

contrario, no podrás terminar el envío online de la documentación.

En la siguiente página web, encontrarás información sobre dicha aplicación:

<https://firmaelectronica.gob.es/Home/Descargas.html>

Si no la tienes instalada, deberás instalarla ahora o no podrás completar tu envío online de documentos.

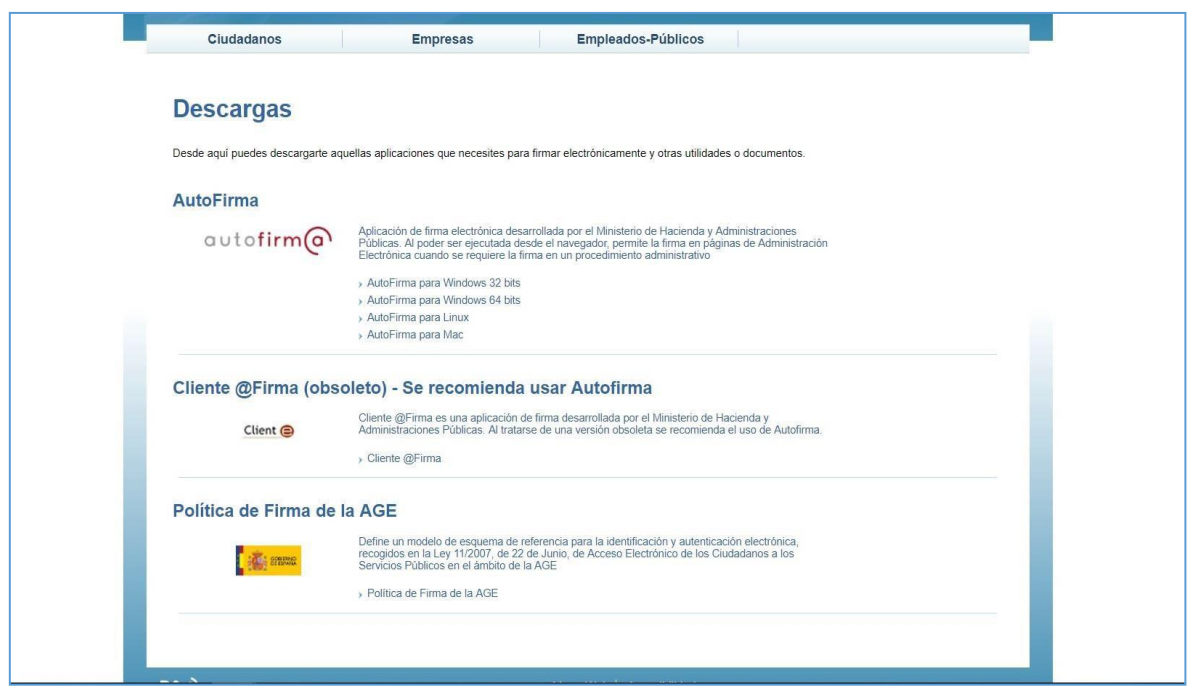

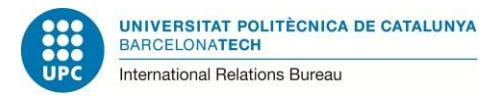

En la parte de debajo de la página te aparecerá la opción "**FIRMAR Y REGISTRAR**". Clica encima de ella.

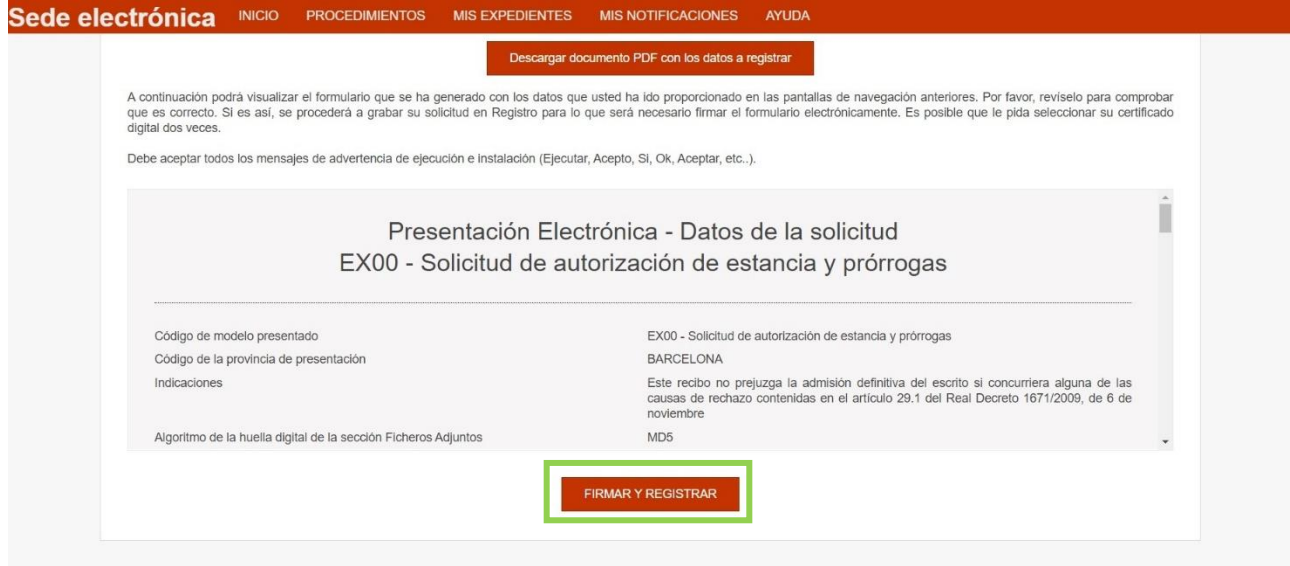

A partir a aquí se completarán las firmas necesarias por medio del certificado electrónico y la aplicación "Autofirma".

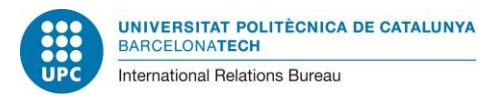

¡Enhorabuena! Si has llegado hasta aquí, has completado el envío de los documentos para la renovación de tu permiso de estancia por estudios.

Ahora simplemente debes grabar en tu PC los comprobantes que te aparecen en la pantalla.

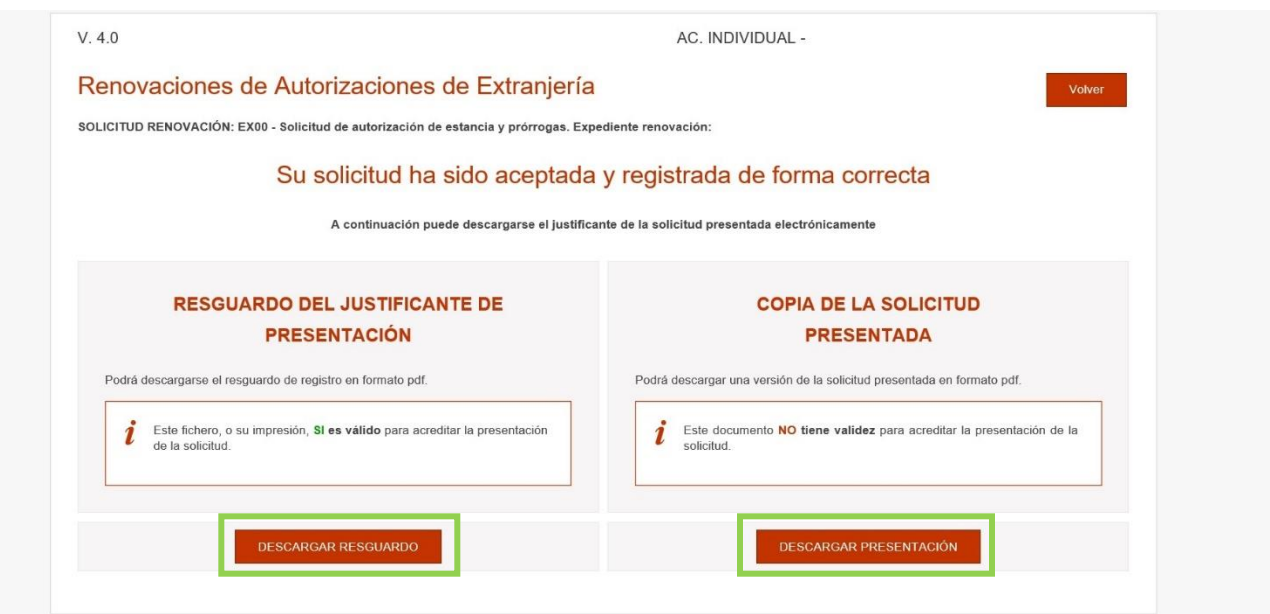

Imprime también los comprobantes; son la prueba del envío online de tu documentación.

Si tienes que viajar durante el período en que tu tarjeta TIE está caducada y no tienes todavía la nueva, necesitarías obtener una "autorización de regreso". Ver información sobre este trámite en:

[https://www.upc.edu/sri/es/estudiantado/movilidad-estudiantes/incomings/tramites](https://www.upc.edu/sri/es/estudiantado/movilidad-estudiantes/incomings/tramites-legales/durante-tu-estancia/para-tus-viajes-autorizacion-de-regreso/para-tus-viajes-autorizacion-de-regreso)[legales/durante-tu-estancia/para-tus-viajes-autorizacion-de-regreso/para-tus-viajes](https://www.upc.edu/sri/es/estudiantado/movilidad-estudiantes/incomings/tramites-legales/durante-tu-estancia/para-tus-viajes-autorizacion-de-regreso/para-tus-viajes-autorizacion-de-regreso)[autorizacion-de-regreso](https://www.upc.edu/sri/es/estudiantado/movilidad-estudiantes/incomings/tramites-legales/durante-tu-estancia/para-tus-viajes-autorizacion-de-regreso/para-tus-viajes-autorizacion-de-regreso)

Para obtener esta autorización de regreso, necesitarás presentar el comprobante de la presentación de tus documentos para la renovación de tu permiso de estancia por estudios. El "**Resguardo del justificante de presentación**" (que te acabas de descargar en PDF, al finalizar el envío online de tus documentos para la renovación TIE) puede servirte para ello.

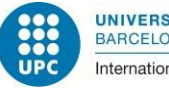

## Consulta del estado de mi trámite

Las tramitaciones de las renovaciones del permiso de estancia por estudios de manera electrónica suelen ser muy rápidas, en una semana podrías ya tener algún tipo de respuesta (aunque en periodos como el mes de septiembre, pueden demorar algo más, debido a la mayor cantidad de documentos presentados).

Encontrarás, al cabo de unos días, las novedades en la situación de tu expediente, en la web en que introdujiste tu documentación:

<https://sede.administracionespublicas.gob.es/procedimientos/index/categoria/34>

Debes clicar en este caso en el menú de arriba que indica: "MIS EXPEDIENTES"

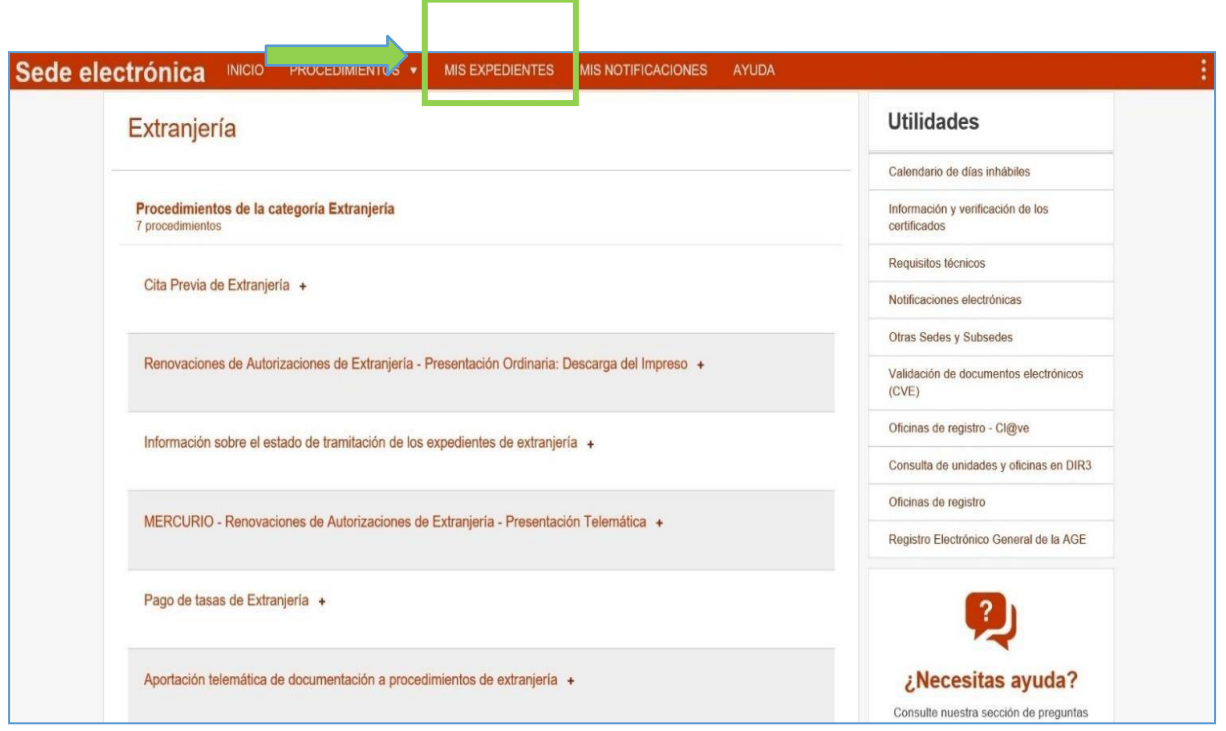

En este punto, el sistema te pedirá de nuevo la validación con de tu certificado digital. Una vez lo valides, llegarás a una pantalla en la que, en la parte de la derecha, aparecerá tu número de expediente y dos posibilidades:

- a) Comunicación: Indica que hay un documento de requerimiento de documentos que debes descargar, o
- b) Resolución: no es preciso aportar ningún documento requerido. Descarga la resolución entonces, que es tu permiso de estancia por estudios.

En esa resolución, es importante que te fijes en el vencimiento del permiso por estudios que te han concedido:

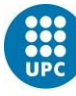

a) Si desde el día del vencimiento de tu permiso anterior al vencimiento futuro hay menos de seis meses, no hace falta que pidas cita con la Policía pues no te pueden conceder una tarjeta. En ese caso, este documento que tienes ahora será el comprobante que tendrás de tu legalidad en España. Se puede renovar, si hiciera falta, pero no se puede convertir en una tarjeta TIE.

Si este es tu caso, y tuvieras que viajar a tu país de origen, solicita por favor una autorización de regreso [\(https://www.upc.edu/sri/es/estudiantado/movilidad](https://www.upc.edu/sri/es/estudiantado/movilidad-estudiantes/incomings/tramites-legales/durante-tu-estancia/para-tus-viajes-autorizacion-de-regreso/para-tus-viajes-autorizacion-de-regreso)[estudiantes/incomings/tramites-legales/durante-tu-estancia/para-tus-viajes](https://www.upc.edu/sri/es/estudiantado/movilidad-estudiantes/incomings/tramites-legales/durante-tu-estancia/para-tus-viajes-autorizacion-de-regreso/para-tus-viajes-autorizacion-de-regreso)[autorizacion-de-regreso/para-tus-viajes-autorizacion-de-regreso\)](https://www.upc.edu/sri/es/estudiantado/movilidad-estudiantes/incomings/tramites-legales/durante-tu-estancia/para-tus-viajes-autorizacion-de-regreso/para-tus-viajes-autorizacion-de-regreso). Si quisieras viajar a otro país de la Unión Europea durante el periodo de vigencia de este permiso (no tarjeta), deberías consultar al/los Consulado/s del/los países de la Unión Europea al/los que quieras viajar, por si debes obtener un visado para entrar allí.

b) Si entre el vencimiento de tu permiso anterior y el vencimiento futuro de tu permiso hay más de seis meses, debes solicitar cita en la Policía para obtener la nueva tarjeta TIE. Encontrarás información sobre esta última parte del trámite en la información general sobre renovación del permiso de estancia por estudios: [https://www.upc.edu/sri/es/estudiantado/movilidad-estudiantes/incomings/tramites](https://www.upc.edu/sri/es/estudiantado/movilidad-estudiantes/incomings/tramites-legales/durante-tu-estancia/renovacion-tie/renovacion-tie)[legales/durante-tu-estancia/renovacion-tie/renovacion-tie](https://www.upc.edu/sri/es/estudiantado/movilidad-estudiantes/incomings/tramites-legales/durante-tu-estancia/renovacion-tie/renovacion-tie) en la parte "9. Respuesta positiva (Resuelto/Favorable)"

#### Cómo introducir documentos requeridos

Al cabo de unos días o semanas (en el caso del mes de septiembre pueden tardar más en responder porqué hay muchos más expedientes), vas a recibir, o bien la resolución que te da el permiso (consulta el punto anterior: "Consulta del estado de mi trámite" para obtener dicha comunicación), o bien un requerimiento de documentos que falten o la Subdelegación del Gobierno considere que deben modificarse.

Recuerda que, si recibes un requerimiento, puedes consultar a esta Oficina de Movilidad Internacional de la UPC. Aquí te podremos aconsejar sobre los documentos que te requieran para que presentes los más adecuados.

Ten en cuenta por favor que **sólo hay una oportunidad de responder al requerimiento; si no aceptaran alguno de los documentos que presentes como respuesta al requerimiento, denegarían tu solicitud completa y quedarías ilegal en España**.

Cuando tengas los documentos que te han sido requeridos preparados para presentarlos, para hacerlo online debes repetir los pasos indicados de las páginas 2 a la 6 de este documento. Cuando llegues a la siguiente pantalla (ver imagen de abajo), selecciona la opción "**Aportar documentos a expedientes**". Este es el único cambio con respeto a los pasos indicados en las páginas 2-6.

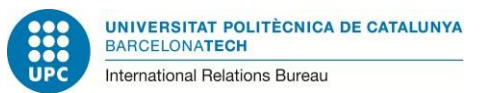

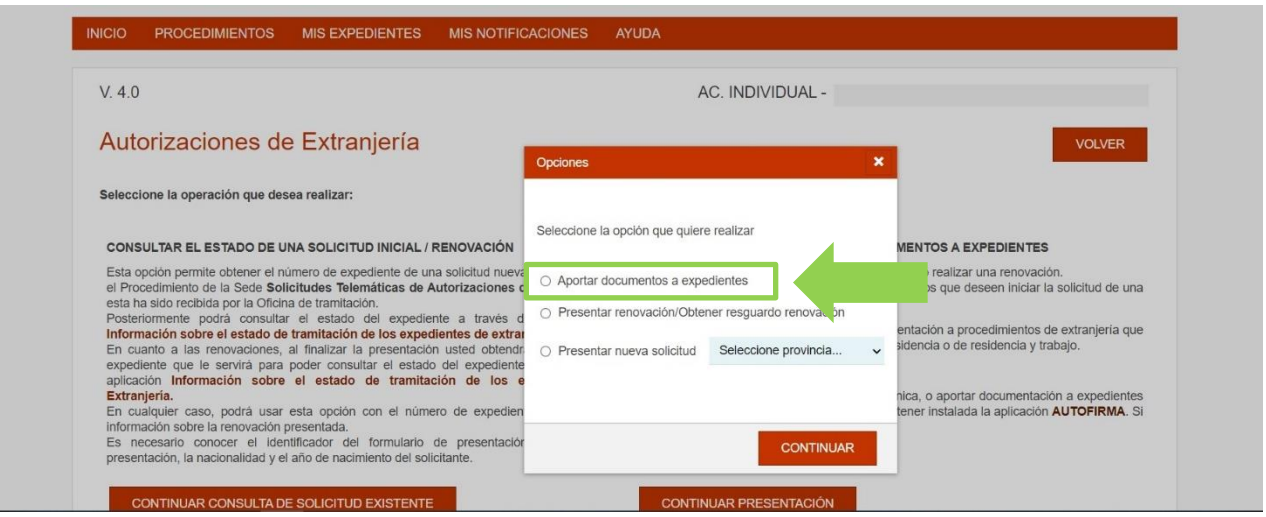

A partir de aquí, el sistema te irá guiando para que introduzcas el/los documentos de respuesta al requerimiento.

Una vez hayas subido los documentos requeridos, al cabo de unos días podrás ver la resolución de tu trámite en el mismo lugar que está detallado en "Consulta del estado de mi trámite" (ver página 18 de este tutorial).

Más información y consultas

Oficina de Movilidad Internacional de Estudiantes UPC E-mail: [oficina.mobilitat.internacional@upc.edu](mailto:oficina.mobilitat.internacional@upc.edu) Teléfono: +34-93 401 69 37